# Einrichten von Konferenzgesprächen und Meetings auf einem Multiplattform-Telefon der Cisco IP-Serie 8800

# Ziel

Die Einrichtung von Konferenzgesprächen und -meetings ist über das Cisco IP-Telefon möglich, um mit mehreren Personen in einem Anruf zu sprechen. Während eines Anrufs können Sie einen anderen Kontakt wählen, um diesen dem vorhandenen Anruf hinzuzufügen. Wenn Sie mehrere Leitungen haben, können Sie auch zwei Anrufe über zwei Leitungen kombinieren.

In diesem Artikel erfahren Sie, wie Sie Konferenzgespräche und Meetings auf Ihren Cisco IP-Telefonen der Serie 8800 einrichten.

### Anwendbare Geräte

• Serie 8800

## **Softwareversion**

 $• 11,0,1$ 

### Einrichten von Konferenzgesprächen und Meetings

#### Hinzufügen eines weiteren Kontakts zu einem vorhandenen Anruf

Schritt 1: Drücken Sie während eines aktiven Anrufs die Konferenz **1988 - Taste auf** Ihrem IP-Telefon.

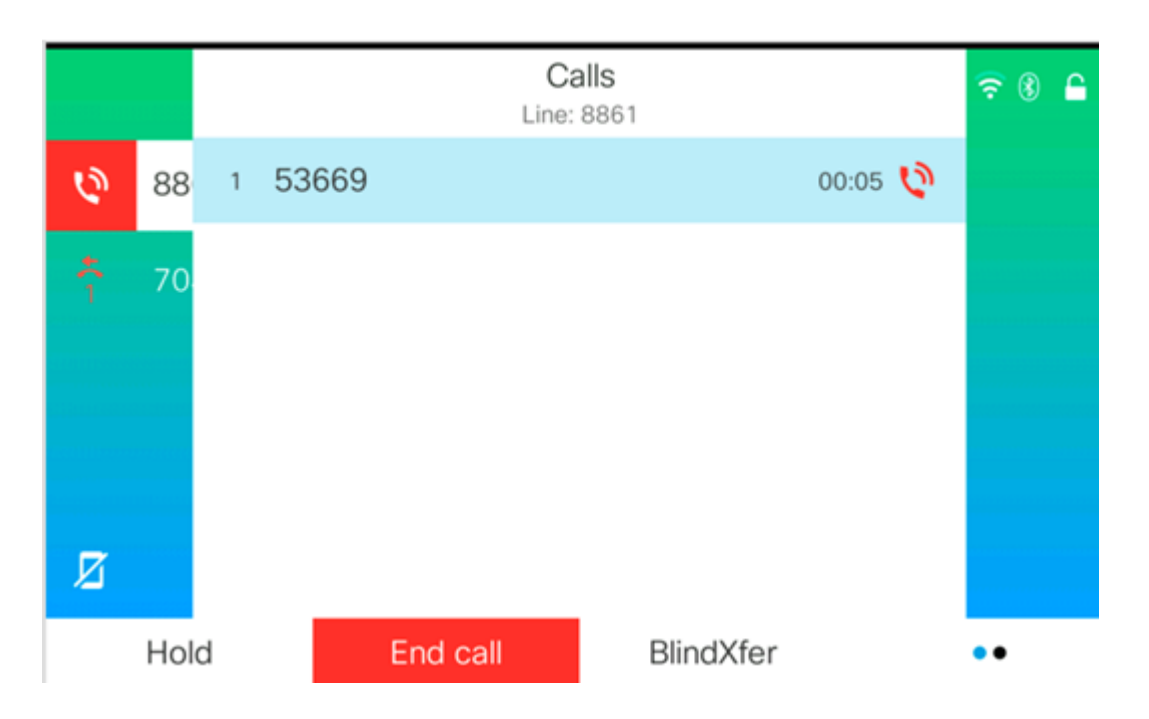

Schritt 2: Geben Sie die Telefonnummer des Kontakts ein, den Sie dem Anruf hinzufügen möchten, und drücken Sie dann Call (Anruf).

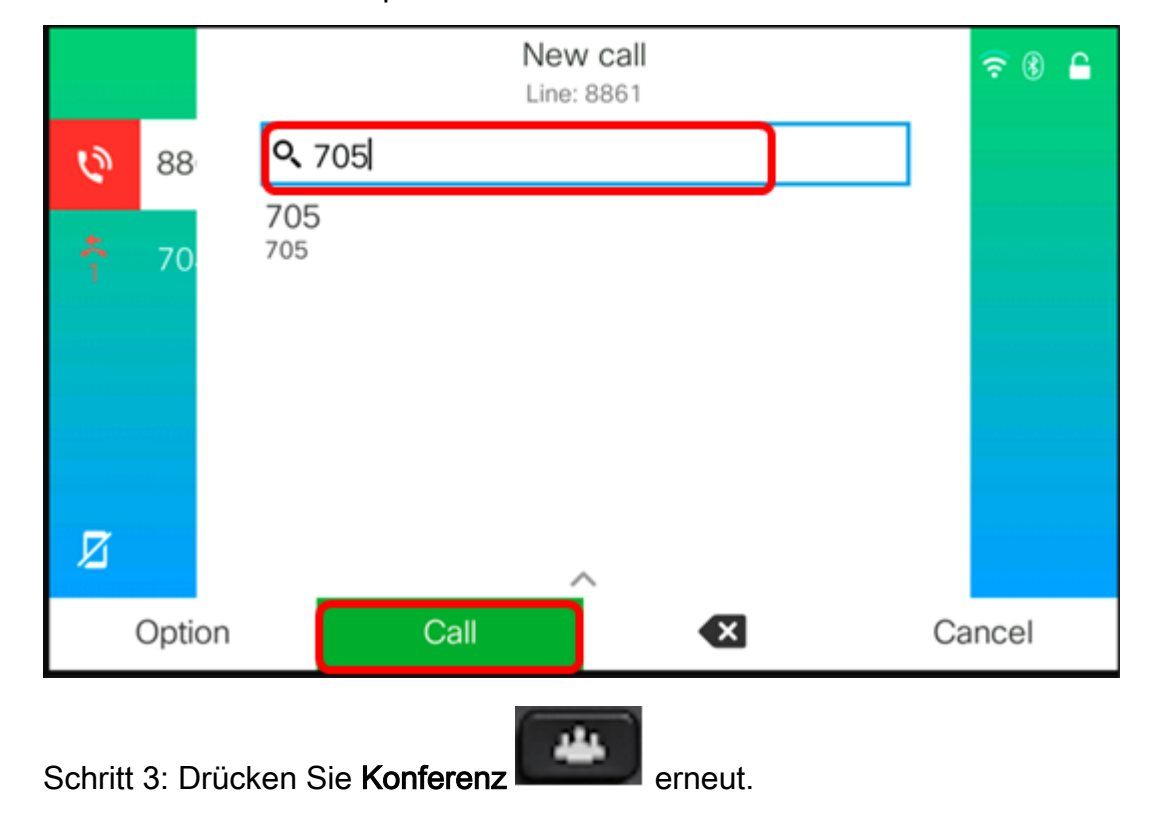

Hinweis: In diesem Beispiel wird 705 als Kontaktnummer verwendet.

Sie sollten den Kontakt nun erfolgreich zum bestehenden Anruf hinzugefügt haben.

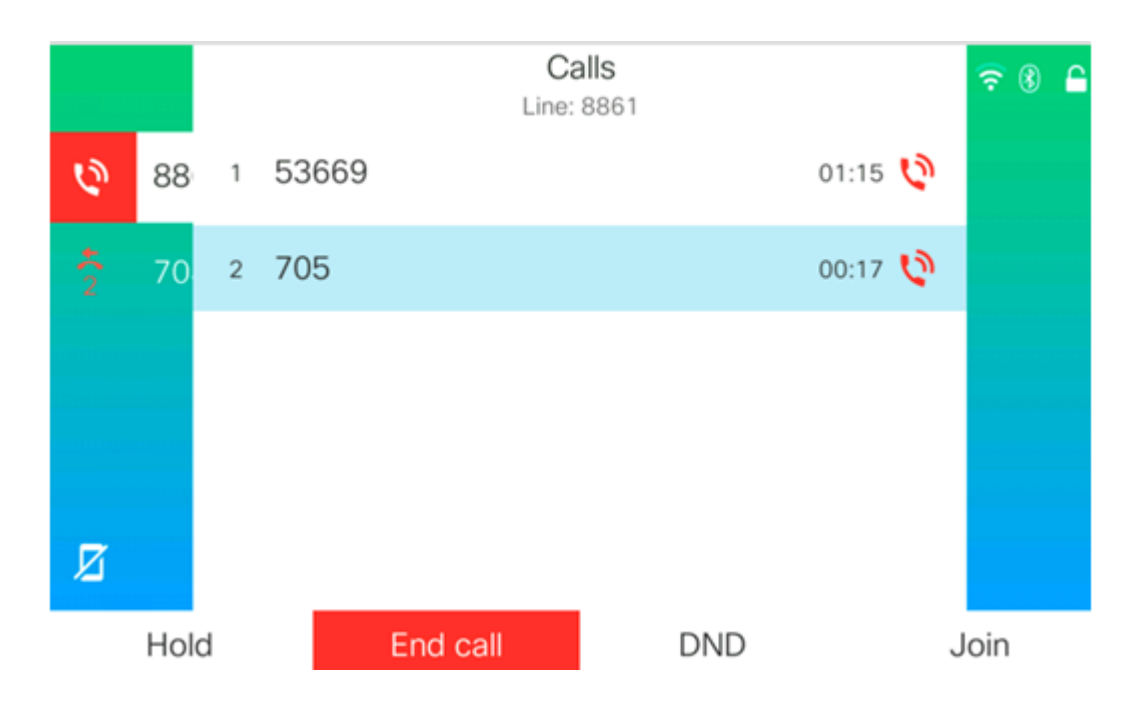

#### Konferenz mit Star Code

Mit der Star-Code-Funktion können Sie mehrere Anrufe zu einer Konferenz kombinieren,

indem Sie nur die Konferenztaste

#### Sterncode aktivieren

Schritt 1: Melden Sie sich über Ihren Computer beim webbasierten Dienstprogramm des IP-Telefons an, und klicken Sie auf Admin Login > Advanced (Administratoranmeldung > Erweitert).

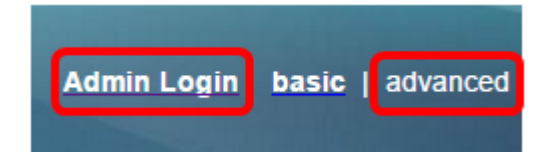

Schritt 2: Klicken Sie auf Voice (Sprache) und dann auf Extension (Erweiterung), wo Sie den Star-Code aktivieren möchten.

Hinweis: In diesem Beispiel wird Ext1 ausgewählt.

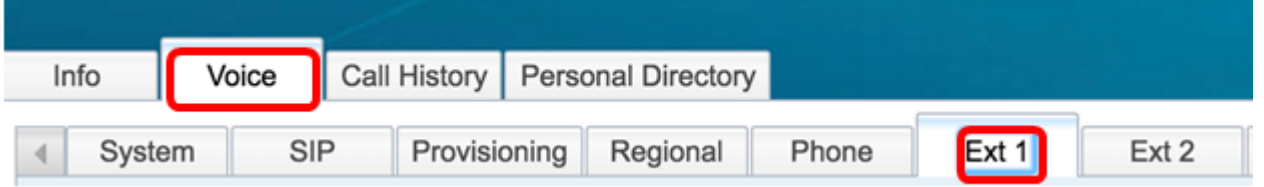

Schritt 3: Klicken Sie im Bereich "Call Feature Settings" (Anruffunktionseinstellungen) auf das Dropdown-Menü für "Conference Single Hardkey", und wählen Sie Yes (Ja) aus.

#### **Call Feature Settings Blind Attn-Xfer Enable: No** Auth Page: No Auth Page Realm: **Conference Single Hardkey:** Yes Yes Mailbox ID: **No** Voice Mail Subscribe Interval:

Schritt 4: Geben Sie die URL-Nummer der Konferenzbrücke ein, der ein \* im Feld Conference Bridge URL vorangestellt ist. Auf diesem Server kann eine Gruppe von Personen über einen virtuellen Konferenzraum an einem einzelnen Telefonanruf teilnehmen.

Hinweis: In diesem Beispiel wird \*55 verwendet.

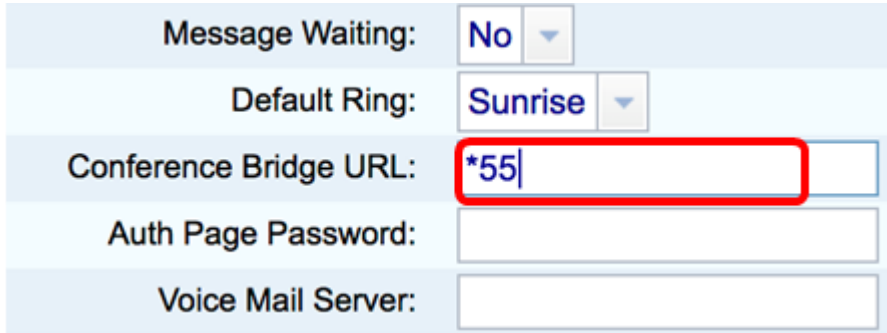

Schritt 5: Klicken Sie auf Alle Änderungen übernehmen.

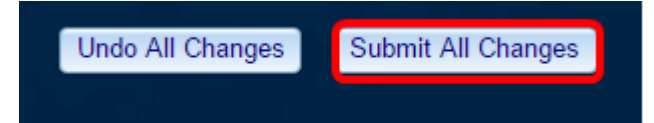

Schritt 6: Führen Sie auf Ihrem IP-Telefon einen Anruf von einer Leitung aus.

Hinweis: In diesem Beispiel wird der Anruf an 53669 gerichtet.

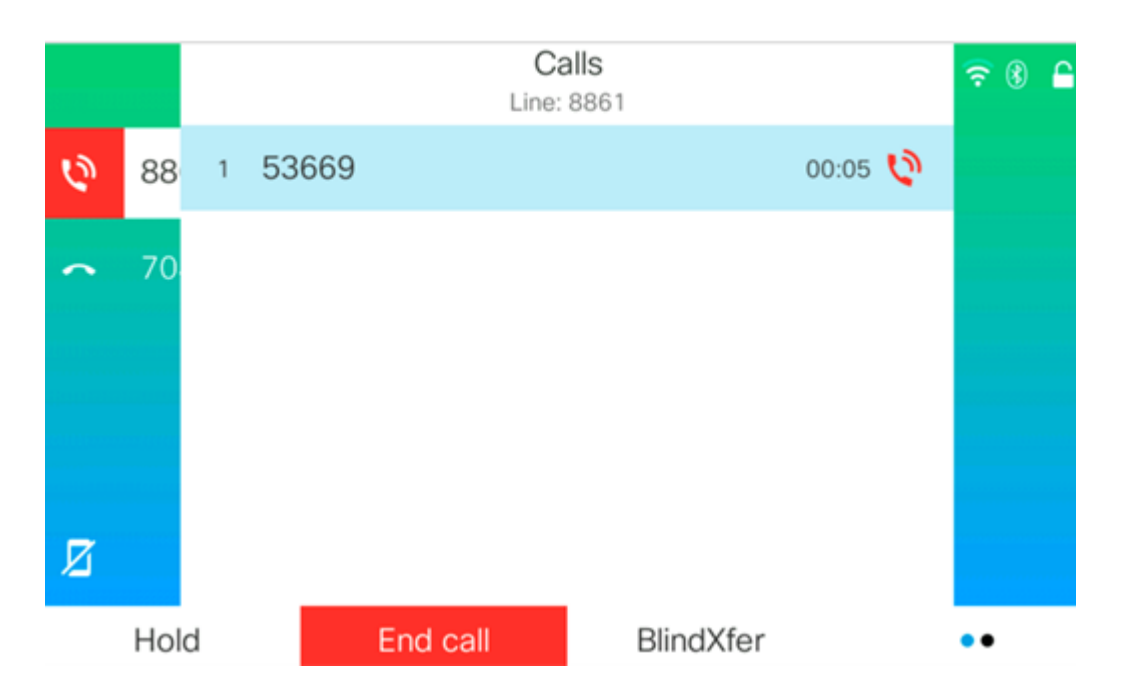

Schritt 7: Wenn der Anruf entgegengenommen wird, tätigen Sie einen weiteren Anruf von derselben Leitung aus. Wenn der zweite Anruf entgegengenommen wird, fügen Sie weitere aktive Anrufe über dieselbe Leitung hinzu.

Hinweis: In diesem Beispiel wird 705 erneut angerufen.

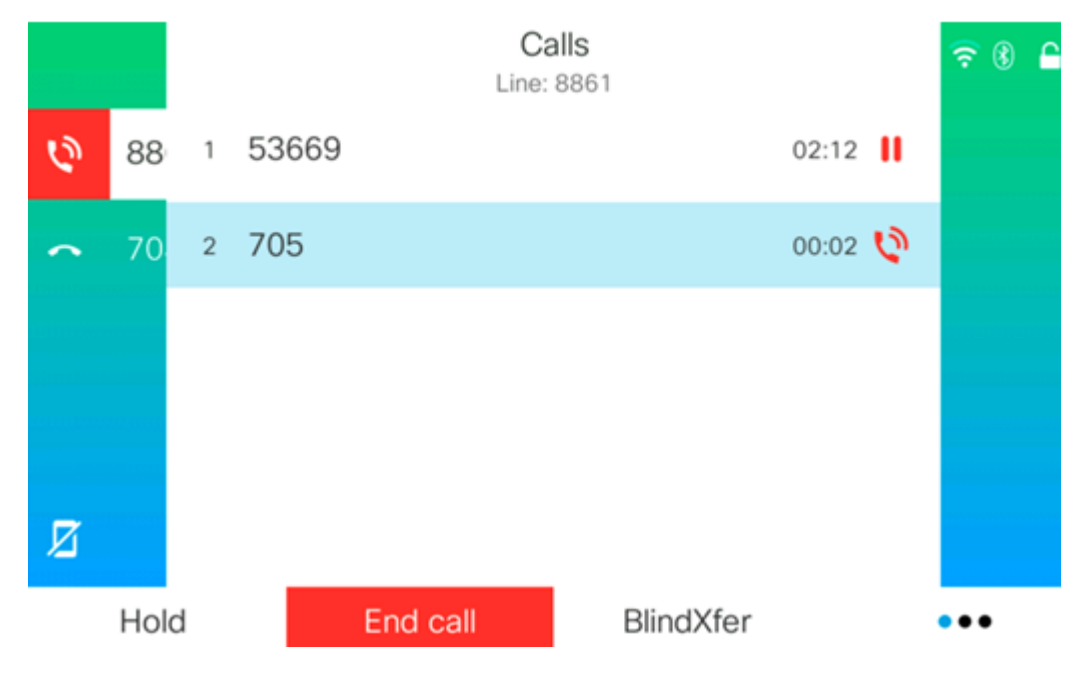

Schritt 8: Wenn Sie alle Teilnehmer vollständig hinzugefügt haben, drücken Sie die Konferenztaste, um alle aktiven Anrufe in einem Meeting zu kombinieren.

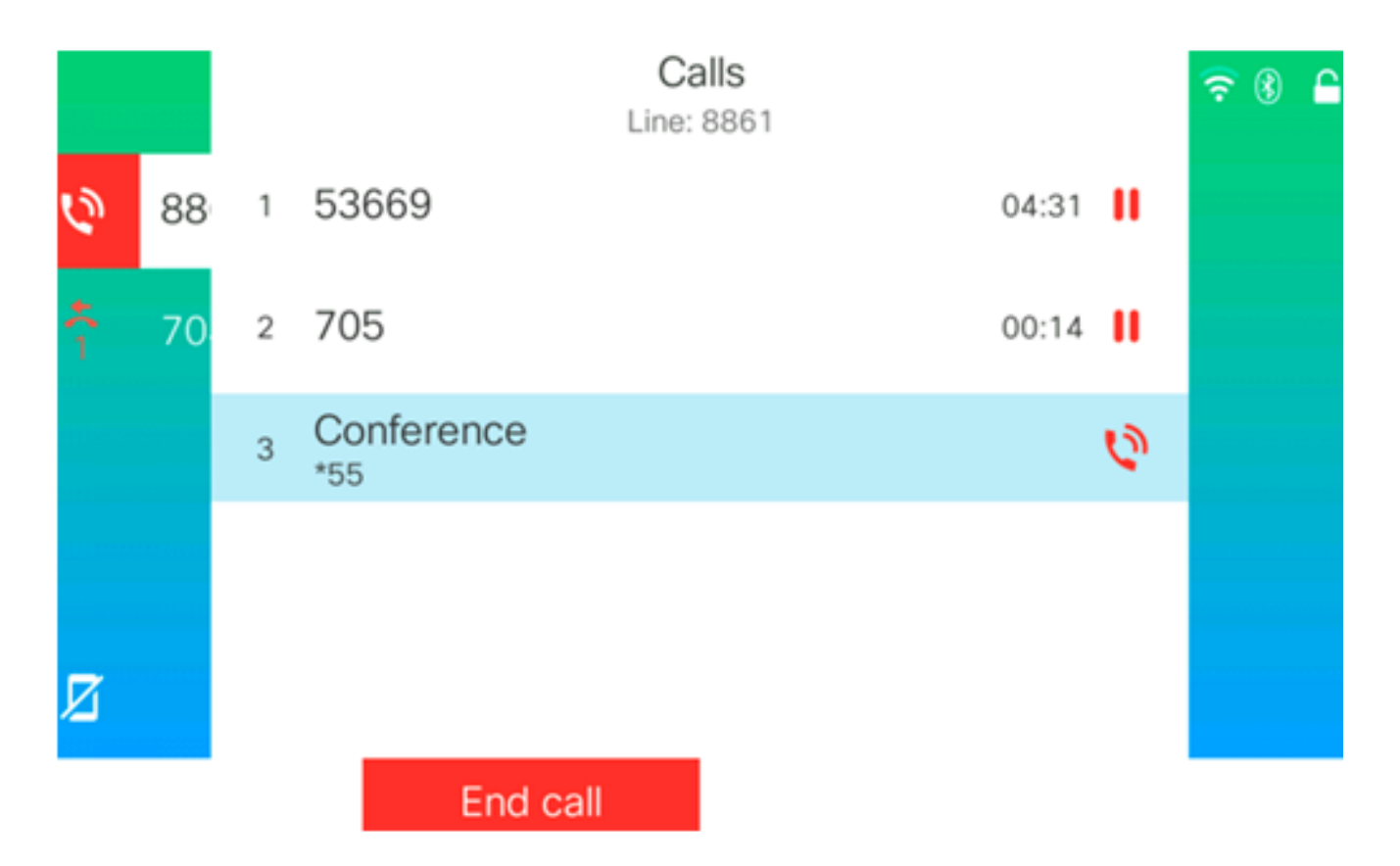

Sie sollten jetzt ein Konferenzgespräch mithilfe des Sterncodes einrichten.